# *Setting Up an Assessment*

Assessments (or assessment "shells") are created as a way of delivering selected questions to students. Questions deleted from an assessment are removed from the assessment, but remain in the **Question Database**.

The types of assessments that can be delivered in WebCT include:

- · **Quizzes** (online assessments for which grades are assigned and recorded in the Grade Book)
- · **Surveys** (online, anonymous assessments for which no grades are assigned)
- · **Selftests** (online assessments for which grades and feedback are received, but not recorded in the Grade Book)

# **Quizzes**

## **Creating a Quiz**

- **Step 1:** Click the **Build** tab.
- **Step 2:** Click **Assessments** located under the **Course Tools** menu (on the left).
- **Step 3:** Click **Create Assessment** at the top of the **Assessment** screen. The **Create Assessment** screen will appear.
- **Step 4:** *Under the section at the very top*,
	- a. Enter a title for the assessment in the **Title** text box.
	- b. Enter a description for the assessment in the **Description** text box (optional).
- **Step 5:** *Under the section labeled Grade Book column name,* a. Enter a title for the corresponding Grade Book column for the Quiz.
- **Step 6:** *Under the section labeled Type,* a. Select the option labeled **Quiz**.
- **Step 7:** *Under the section labeled Template*,
	- a. Select the option labeled **Do not base** to start the new assessment from scratch.
	- b. Choose **Base on an existing** to use an existing assessment as a template for the new assessment. Select an assessment from the drop-down menu.
- **Step 8:** Click the **Save** button.

**NOTE:** Item visibility for a **Quiz** cannot be turned on until at least one question has been added to it. Visibility can be set once questions have been added.

#### **Adding Questions to a Quiz**

- **Step 1:** Click the **Build** tab.
- **Step 2:** Click **Assessments** located under the **Course Tools** menu (on the left). The Assessments screen will appear, with a list of all Assessments in the course.
- **Step 3:** Click the title of the **Quiz** to be edited.
- **Step 4:** Click **Add to Assessment** at the top of the Quiz screen.
- **Step 5:** Choose **Existing Questions** or **Question Set** from the **Add to Assessment** drop-down menu. The **Question Database** will appear from which to select questions.

**NOTE:** For information regarding *question sets*, click the **Help** link in the upper right-hand corner of the WebCT window.

- **Step 6:** Select each question from the **Question** clicking each ques corresponding che
	- a. To see some may need to category by c  $(+)$  symbol to question cate screenshot at

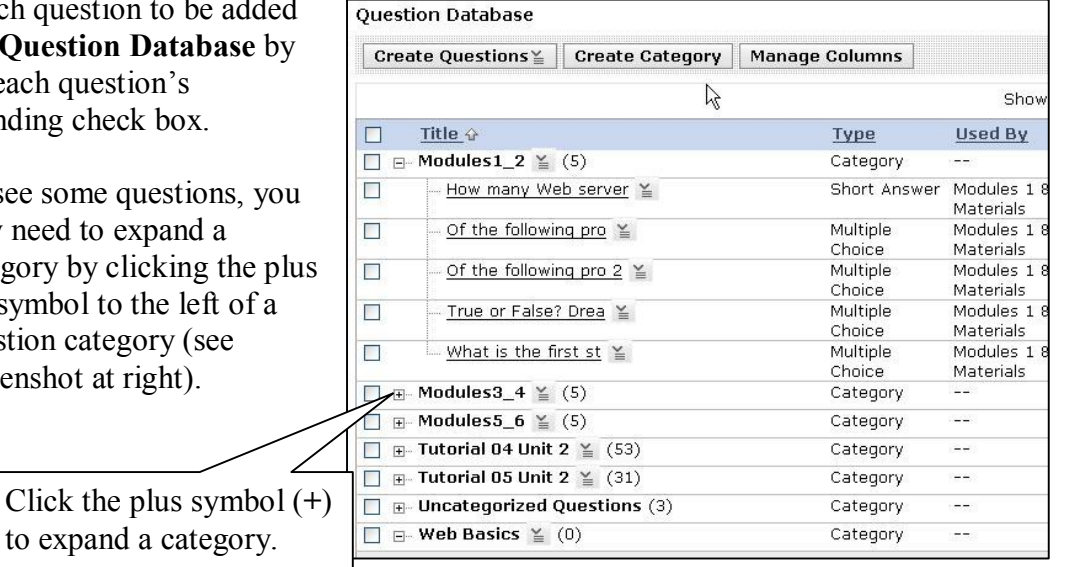

## **Step 7:** Click the **Add Selected** button at the bottom of the screen to add the selected questions to the **Quiz**.

**TIP:** *To select all questions in a category*, expand the category to be selected (click the plus symbol +). Make sure the category you want is the only one expanded. Once expanded, click the checkbox at the very top, left-hand corner of the Question Database table. All the questions in the expanded category will be selected.

## **Specifying Quiz Point Values**

- **Step 1:** Click the **Build** tab.
- **Step 2:** Click **Assessments** located under the **Course Tools** menu (on the left). The **Assessments** screen will appear, with a list of all Assessments in the course.
- **Step 3:** Click the title of the Quiz to be edited. A list of questions that have been added to the Quiz will be listed.
	- a. If questions are not listed for a Quiz, they will need to be added before points can be allocated.
- **Step 4:** Enter the desired number of points into the **Points** text box for each corresponding question.
- **Step 5:** Click the **Update Total** button at the bottom of the list of Quiz questions (see screenshot below).

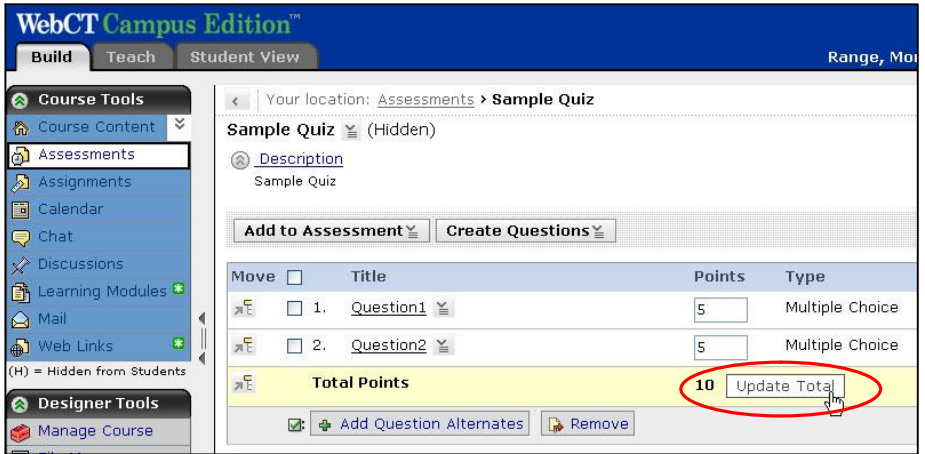

#### **Specifying Quiz Settings**

- **Step 1:** Click the **Build** tab.
- **Step 2:** Click **Assessments** located under the **Course Tools** menu (on the left). The **Assessments** screen will appear, with a list of all Assessments in the course.
- **Step 3:** Locate the Quiz to be edited and click the **ActionLinks** menu  $\leq$  located to the right of the Quiz title.
- **Step 4:** Click the **Edit Properties** link from the **ActionLink** drop-down menu. The **Edit Assessment Properties** screen will appear.
- **Step 5:** Scroll down to the section labeled **Question Delivery** (the first two sections were set up during the initial creation of the Quiz).
- **Step 6:** *Under the section labeled Question Delivery,*
- a. Select an option for question delivery (**Deliver all questions at once**, **Deliver questions one at a time and allow questions to be revisited**, or **Deliver questions one at a time and do not allow questions to be revisited**).
- b. Deselect the option labeled **Display question titles** (recommended).
- **Step 7:** *Under the section labeled Display Assessment,*
	- a. Choose **In the same browser window** (recommended).
- **Step 8:** *Under the section labeled Duration,*
	- a. Choose the option labeled **Unlimited** to allow unlimited time to take the Quiz or choose the option labeled **Time**.
		- i. If **Time** is selected, input the amount of time allotted to take the Quiz.
- **Step 9:** *Under the section labeled Attempts,*
	- a. Select the number of attempts allowed for the Quiz from the **Allowed Attempts** dropdown menu.
	- b. Select the **Randomize Questions** option if desired.
	- c. Enter a minimum attempt time (between attempts) in the **Minimum attempt time** text box, if desired.
- **Step 10:** *Under the section labeled Student Score*,
	- a. Choose an appropriate option from those listed (**Release score once assessment has been submitted**, **Release score once assessment has been submitted and all questions have been graded**, or **Do not release score**).
- **Step 11:** *Under the Dates Available Section (click to expand),*
	- a. Choose a start time for the Quiz using the **Start Time** section (time available).
	- b. Choose an end time for the Quiz, if desired.
- **Step 12:** *Under the Results Settings section,*
	- a. Select the appropriate results options. Options selected in this section will be applied after students submit a Quiz and are viewing results (see screenshot below).
- **Step 13:** Click the **Save** button at the bottom of the **Edit Assessment Properties** screen.

**NOTE:** For additional information or information regarding settings not covered, click the **Help** link in the upper right-hand corner of the WebCT window.